# **USER GUIDE**

### **Mobile Application**

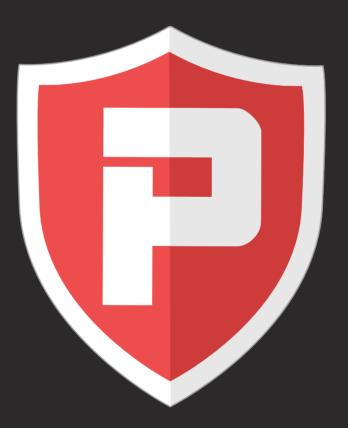

# A LITTLE BIT ABOUT QR-PATROL

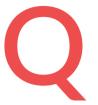

R-Patrol is an innovative guard tour monitoring system which helps security companies manage their guards and officers remotely in real-time and get full control over the guard tours accomplished in any location worldwide.

#### Safety is as simple as ABC. Always Be Careful.

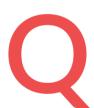

R-Patrol guard tour system relieves officers from daily time consuming processes such as filling paper reports and making repetitive phone calls to the Monitoring Center that provoke confusion and misunderstandings.

The whole procedure is defined by strict guidelines and simple actions to take. Guards and officers can quickly send incidents reports, implement patrols and any other guard service by taking advantage of the last innovations in technology.

Don't learn safety by accident, Accidents hurt, safety doesn't.

## CONTENTS

| General Info                        | 4     |
|-------------------------------------|-------|
| Main QR-Patrol screen               | 5     |
| Start a new Patrol                  | 6     |
| Scan Checkpoints                    | 7-8   |
| Forms                               | 9     |
| Virtual Checkpoints                 | 10    |
| Multimedia Events                   | 11-12 |
| Test & SOS Event                    | 13    |
| Incidents                           | 14    |
| Timeline                            | 15    |
| Main Menu Options                   | 16    |
| Events                              | 17    |
| Checkpoint Assignment               | 18    |
| Main Settings                       | 19-20 |
| SOS Button & Man Down Clip Settings | 21    |
| Miscellaneous                       | 22    |
| Troubleshooting                     | 23    |

### **General Info**

QR-Patrol is the No1 real-time guard tour monitoring system available in the security market. The implementation of QR-Patrol system skyrockets the efficiency of security companies and offers the ability to upgrade their services via smart technology.

Some core features of QR-Patrol:

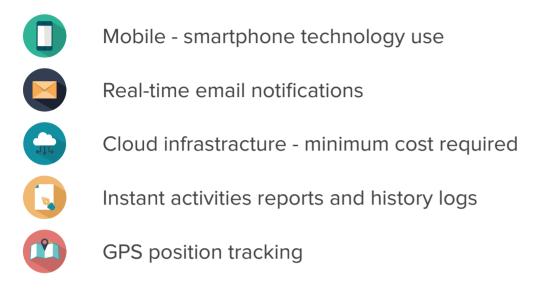

#### START QR-PATROL

In order to start with QR-Patrol, download the mobile application from the App store or Android Market:

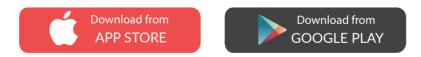

Connect to the events browser, running https://followmystaff.com. At user login screen enter demo & demo (user & pass) or click on "Free Test" button if you want to run QR-Patrol in Demo mode.

> Eitherwise, enter your credentials (SID, ID and Pin if exists). Run QR-Patrol mobile application!

### Main Screen

You are on the main screen of QR-Patrol where you have the option either to Start a new Patrol or check some other information in Menu or Timeline!

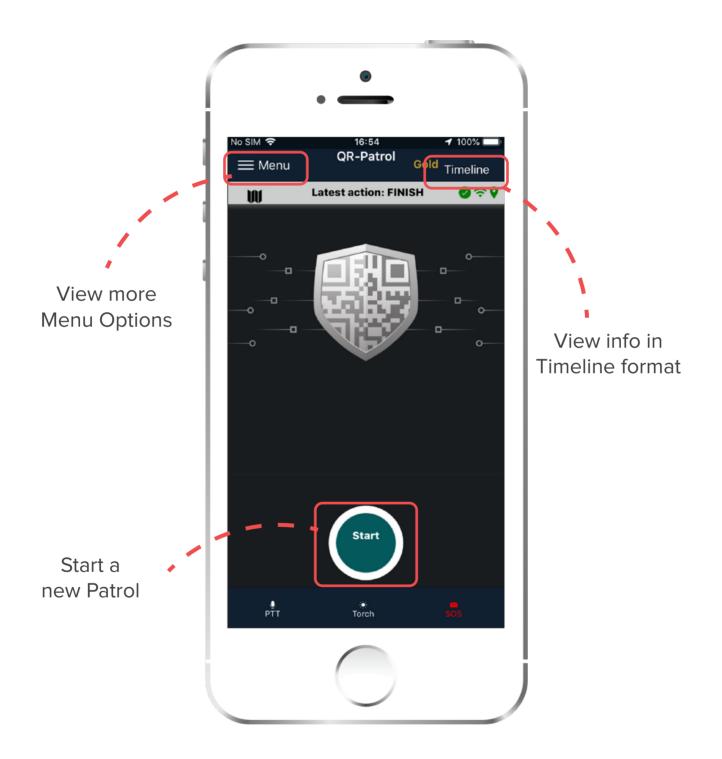

#### LET'S START A NEW PATROL!

### **Start a New Patrol**

When you start a new patrol tour, there are 4 main options on your screen.

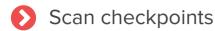

- Send Incident
- Multimedia Event
- Send a Test Event

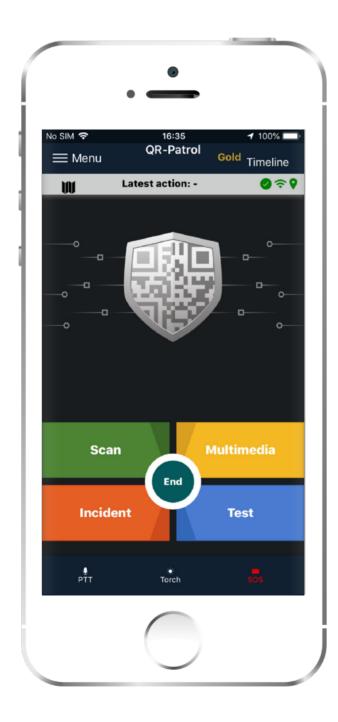

Scan QR-Codes, NFC or Beacons

Send Images, Voice Recording, add signature, etc

Report an incident (broken door, lost keys, etc)

> Send a Test Event to the web app

### **Scan Checkpoints**

By pressing on "Scan" button, you have 5 choices:

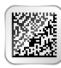

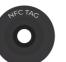

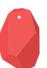

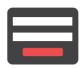

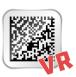

Scan a QR-Code

Scan an NFC Scan a

Scan a Beacon

Create a Form

Virtual Checkpoint

\*Keep in mind that beacons, forms and virtual checkpoint options will appear only if the respective settings are activated through the web application of Qr-Patrol.

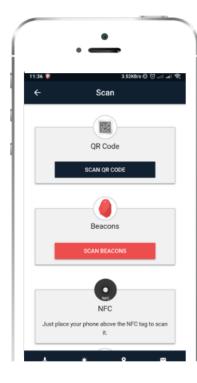

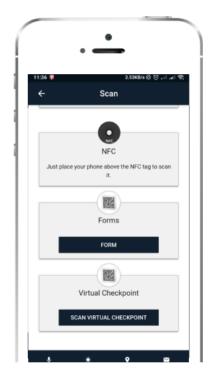

#### Scan QR - Codes

Select Scan QR-Code to start the Camera of your smartphone.

When a chekpoint is scanned and the smartphone is connected to the Internet, an event is sent immediately to the monitoring center via the cloud server. The same occurs for any incident sent to the cloud server (e.g. test, SOS, etc) and the monitoring center is informed in real-time for any occuring incident.

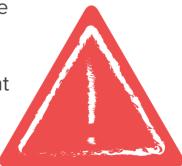

#### 🗸 Scan Beacons

In order to scan beacons, you must enable bluetooth and location in your smartphone settings.

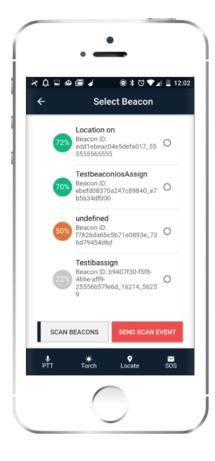

Press the Scan Button:

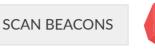

A list of enabled beacons will appear.

Select the beacon you are going to scan and press on the button:

SEND SCAN EVENT

A beacon scan event will be sent immediately to the web server.

(( )

<sup>e</sup> Beacons are small transmitters that connect to Bluetooth-enabled devices like smart phones. They're commonly used in marketing to send messages to an app based on proximity to the beacon, but they're also used in asset tracking, indoor navigation, and other use cases.

#### 🗸 Scan NFC tags

In order to scan an NFC tag, just place your smartphone above the NFC tag and send the scan event.

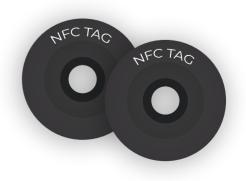

#### Forms

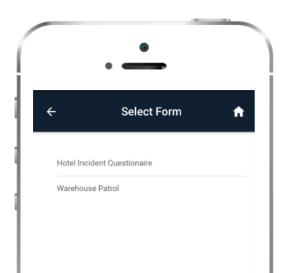

By pressing the FORM button, a new page with all the available forms appears.

Select the form you wish to fill in and the client you wish to assign it to from the dropdown list. Next, select the checkpoint you wish to associate it with and start filling it in. Finally, press "OK" to send the form.

|         | cident Questionaire                                         |           |
|---------|-------------------------------------------------------------|-----------|
| Plea    | ase fill in this form                                       | with resp |
| Which i | s the Incident? *                                           |           |
| Main    | door damaged                                                |           |
| Please  | describe the Incident below:                                |           |
|         | door had a big scratch at tl<br>ke it was hit by a luggage. | ne bottom |
|         |                                                             |           |
| nen dia | this happen?                                                |           |
| Morni   | ing Shift                                                   | 0         |
| Eveni   | ng Shift                                                    | ۲         |
| Night   | Shift                                                       | 0         |
|         |                                                             |           |
|         | Checked side door                                           |           |
|         |                                                             |           |
|         |                                                             |           |
|         | CANCEL                                                      | ок        |

### **Virtual Checkpoints**

A Virtual Checkpoint is a defined area where a guard performs some task (just like with QR-Codes, beacons and NFC tags). To eliminate the need to physically place any checkpoint to the area, you can send a virtual checkpoint scan instead.

"By pressing the SCAN VIRTUAL CHECKPOINT a new page with all the available clients appears. select the client and the site you are interested in and press "Select Checkpoint".

Afterwards, a new page with all the virtual checkpoints that belong to that client appears. Select the checkpoint you wish to scan and press the "Send Scan Event" button to send the scan event.

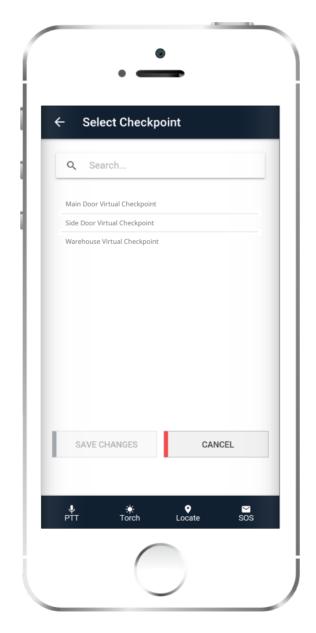

### **Multimedia Events**

You can send Multimedia Events to the monitoring center by selecting the Multimedia button in the main screen after starting a Patrol Tour.

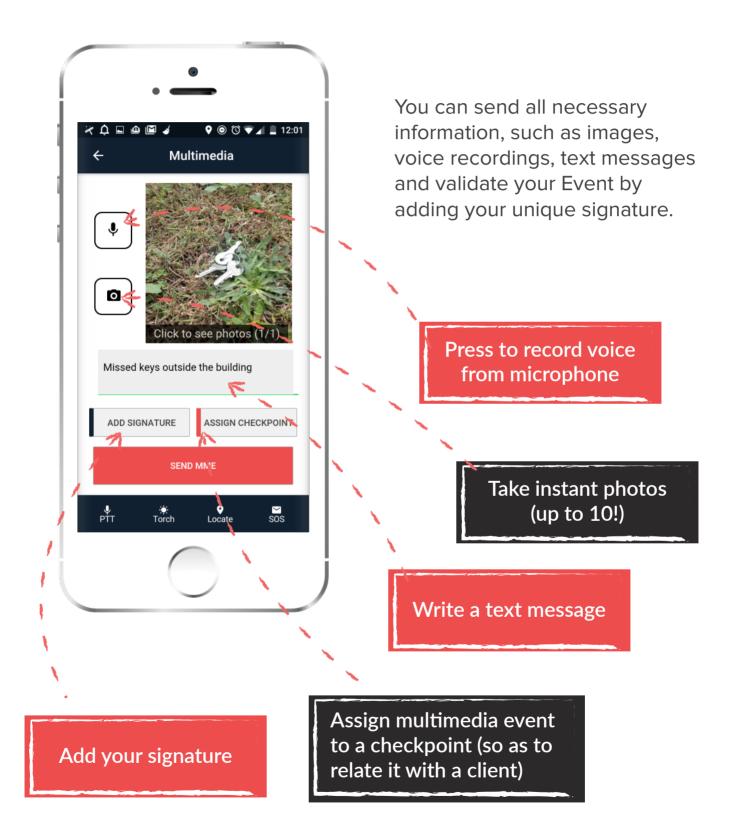

### Add your signature

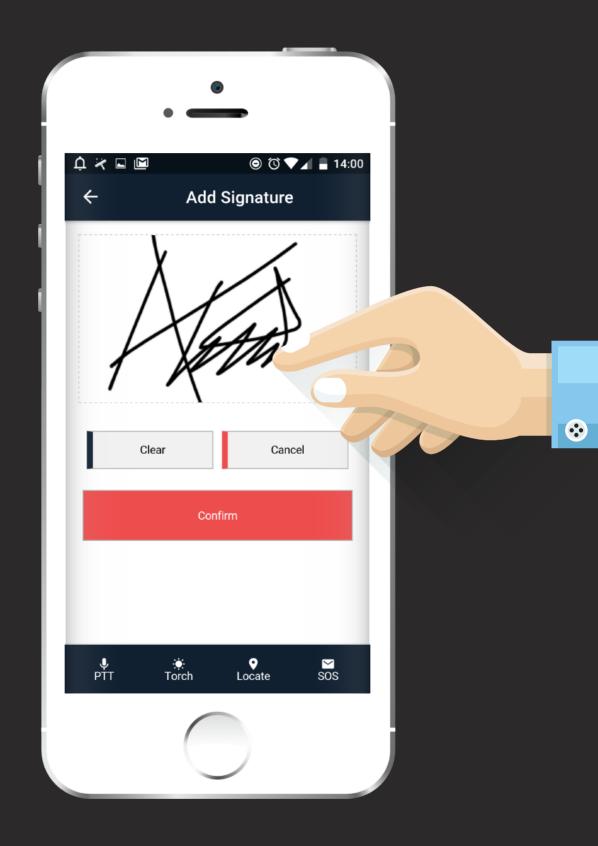

#### Test & SOS Event

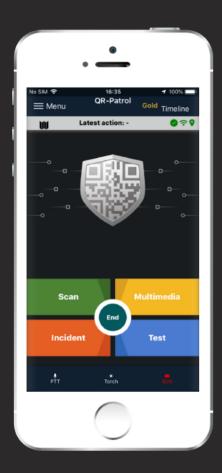

#### 🗸 Test Event

When a guard presses the Test button, a test event including timestamp and position coordinates is sent to the cloud server to ensure that everything regarding the patrol tour is ok.

#### 🗸 SOS Event

In case the guard comes up with an urgent situation, then he can press immediately the SOS button and send an instant notification and alarm to the monitoring center that an immediate action has to be taken.

The system lets a 30 seconds margin to cancel the event in case of a false alarm. In addition, an SMS message informing about the alert can be sent to up to 3 numbers.

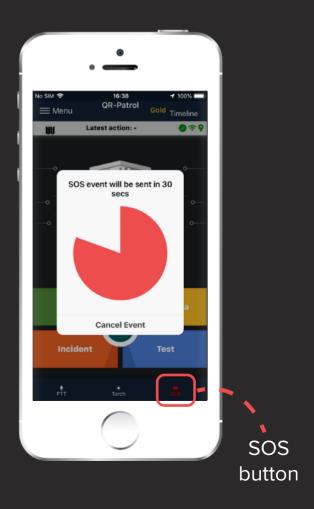

### Incidents

You can send Incidents in real-time to the web server and inform about specific problems or alerts. Select the grey colored Incident button in the main screen of QR-Patrol Tour and the Incidents screen will appear.

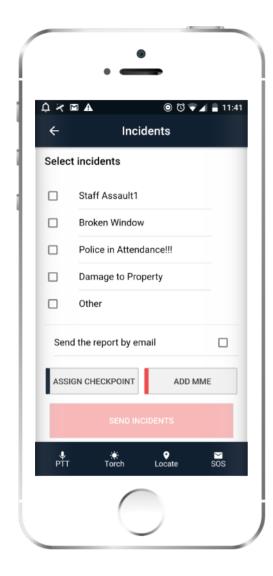

There are some predefined incidents in your list, created in the web app of QR-Patrol. Select the Incident and either assign a Checkpoint (NFC, QR-Code or Beacon) or Add a Multimedia Event.

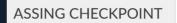

ADD MME

You can also send the Incidents Report by email to your client by checking the respective box.

Press the button to Send in real-time:

SEND INCIDENTS

A notification appears that an event has been sent to the cloud server.

In case you have completed your patrol tour and all of your guard tour tasks, you can of course end your Patrol by clicking on the circle "End" button in the middle of your screen. A pop up window appears to confirm that you are going to finish current Patrol Tour.

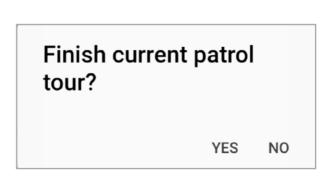

### Timeline

- Timeline is your personal assistant in regards to when and where do your current/upcoming schedules are to be performed and what actions you need to perform to complete them. It also gets you informed about your past actions in a more organized way!
- The "Timeline" tab informs you about the actions that took place in the past, as well as for the actions to be performed in the future (i.e. Schedules), sorted by date/time. You can simply press on each action to reveal more details about it.

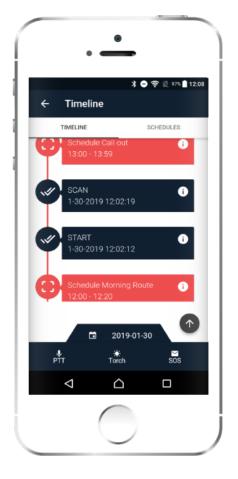

The "Schedules" tab on the other hand, only informs you about the schedules performed/to be performed. You can easily change the date displayed b pressing on the date icon at the bottom of the screen.

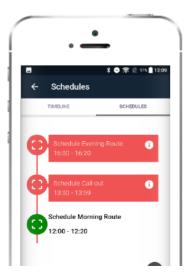

For your convenience, the arrow pointing upwards can be used to quickly send an event

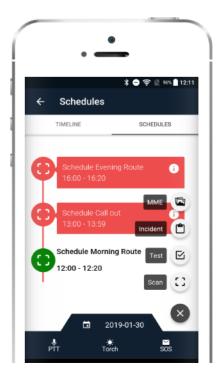

### **Main Menu Options**

There are also some extra options you can get access by pressing on menu button on the left of your screen. The following options appear:

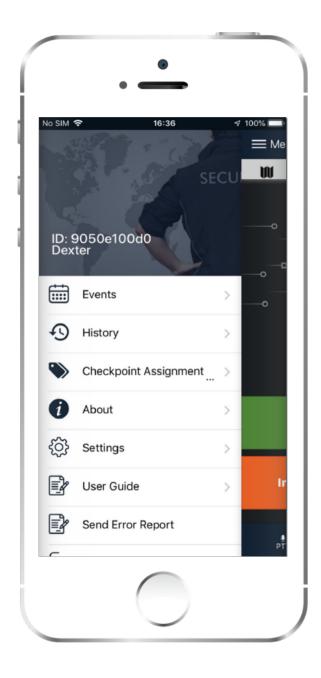

#### Events

Check the list of all sent and unsent events.

History

Check all your messages and system errors.

Checkpoint Assignment

Assign Checkpoints (qrcode, nfc, beacon).

🜔 About

Check your QR-Patrol version.

🜔 Settings

hange multiple settings

Change multiple settings (language, man down, etc.)

Send Error Report

Report errors and bugs

In the next pages we will explain some of these options so that you can get the most out of your QR-Patrol mobile app experience!

#### **Events**

By pressing on Events, you can see a list of all the events occured, including scans, sos alarms, etc. Pressing on VIEW button, you can also check details about the event, such as time, position, your Guard ID, accuracy, etc.

You also have the choice to show only the unsent events by selecting the checkbox:

Show only unsent events

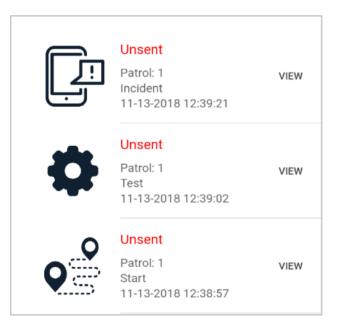

In the case of an unsent event, you can slide your finger to the left on the event so as to force sending them or Delete!

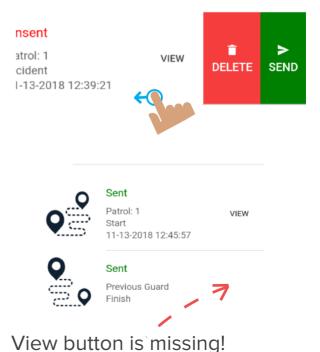

Finally, you can see the events of a previous guard who used the same smartphone, but you have no access to the details of each event.

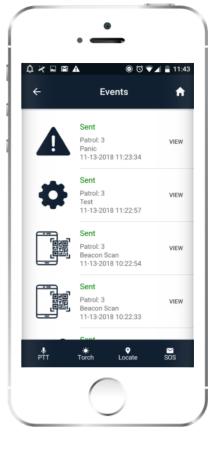

Page **18** of 24

### **Checkpoint Assignment**

In case you need to assign chekcpoints to a location, you can press on Checkpoint assignment on the left menu. A new window appears prompting to set a checkpoint name and select the client and the Site Code. The Site Code options should have already been added through the web application of QR-Patrol.

You can also select to scan NFC checkpoints by clicking on the box.

SCAN QR CODE

SCAN BEACON TAG

You can also check the Assignments List to see what has been recently assigned.

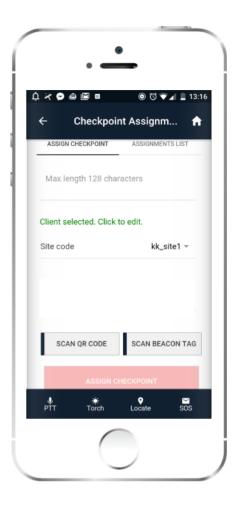

#### **Main Settings**

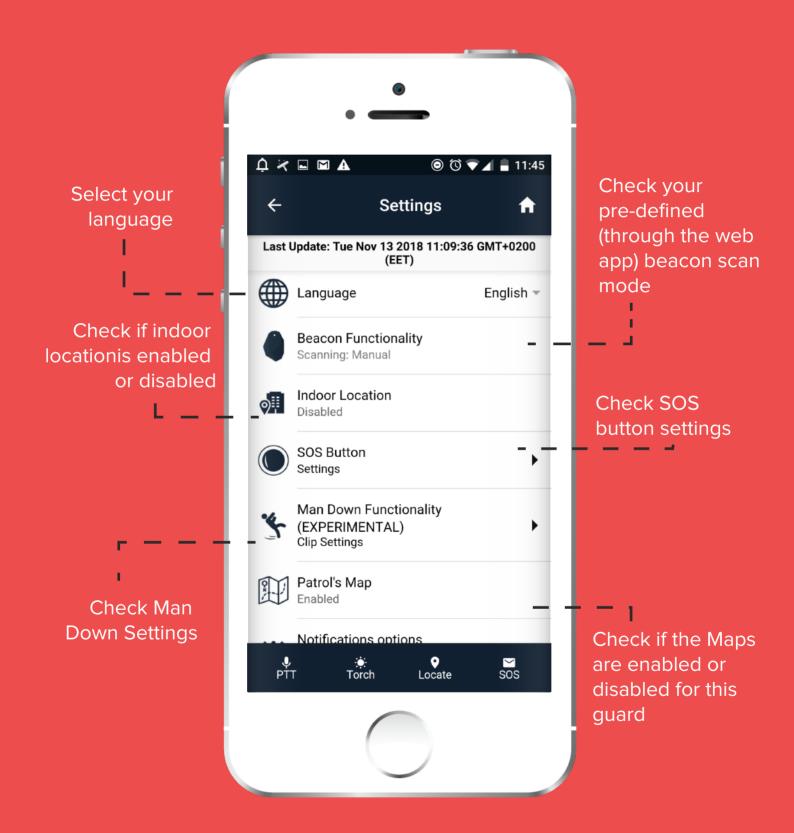

### **Main Settings**

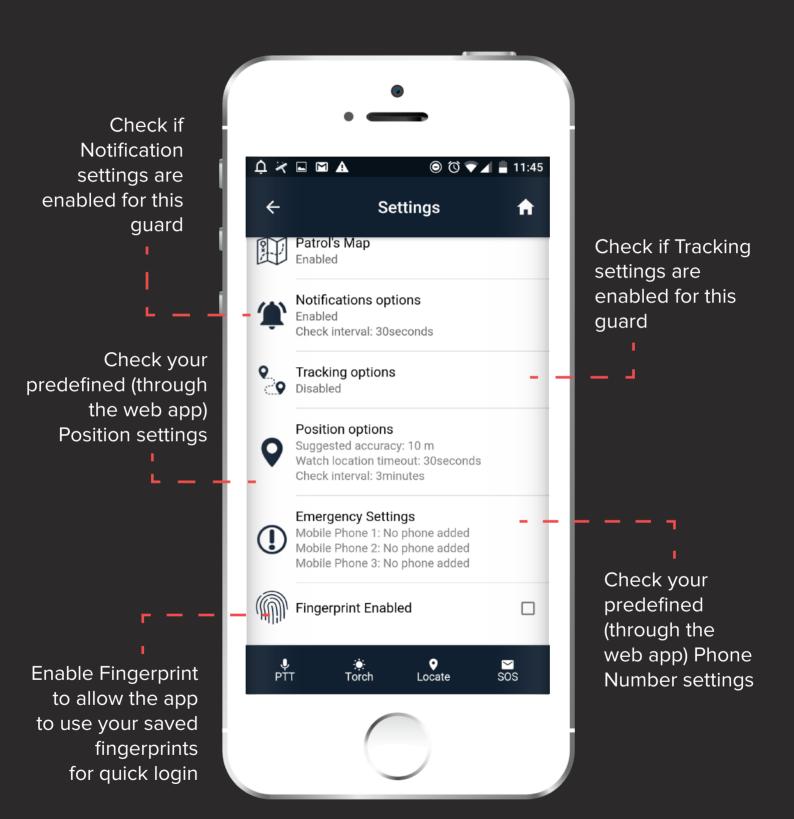

#### **SOS button & Man Down Clip Settings**

You can add some extra configuration to SOS button and Clip by changing their respective settings.

| Sos Button Information   Address:   Current Status: Disconnected   Battery Percentage (%):   Connect Automatically   Enabled   Connect Manually   SEARCH DEVICE   CONNECT SOS   Advanced Settings   Assign DEVICE   CALL DEVICE   Torch | • _                                     |                                |
|----------------------------------------------------------------------------------------------------|-----------------------------------------|--------------------------------|
| Address:<br>Current Status: Disconnected<br>Battery Percentage (%):<br>Connect Automatically<br>Enabled<br>Connect Manually<br>SEARCH DEVICES<br>CONNECT SOS<br>DEVICE NOW<br>Advanced Settings<br>ASSIGN DEVICE<br>UNASSIGN DEVICE     |                                         | I 11:45 I 11:45 Itton Settings |
| Enabled Connect Manually SEARCH DEVICES CONNECT SOS DEVICE NOW Advanced Settings ASSIGN DEVICE UNASSIGN DEVICE UNASSIGN DEVICE                                                                                                    | Address:<br>Current Status: Disconnecte |                                |
| Advanced Settings ASSIGN DEVICE UNASSIGN DEVICE UNASSIGN DEVICE                                                                                                    | Enabled                                 | ally                           |
| ASSIGN DEVICE CALL DEVICE                                                                                                    | SEARCH DEVICES                          | CONNECT SOS<br>DEVICE NOW      |
| _                                                                                                    |                                         | CALL DEVICE                    |
|                                                                                                    |                                         | Q M                            |
|                                                                                                    |                                         |                                |

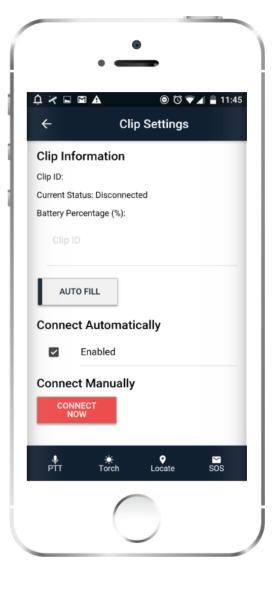

#### Clip Settings

You can find how to assign a ManDown Sensor Clip by consulting the following guide:

> MAN DOWN SENSOR CLIP GUIDE

You can find how to assign an external SOS button device by consulting the following guide:

SOS Button

SOS BUTTON GUIDE

#### Miscellaneous

- When sending a message from the monitoring center, a pop up window appears and informs the guard about a specific situation. (instructions, information, etc)
- Whenever there are pending events to be submitted to the cloud server, there is a red "X" at the top right of the screen, otherwise it is a green tick mark.
- When there is adequate internet connection, the circle at the top right is green, whereas when not, the circle is red.

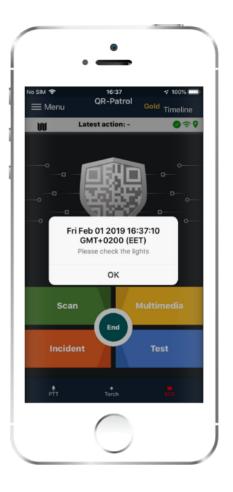

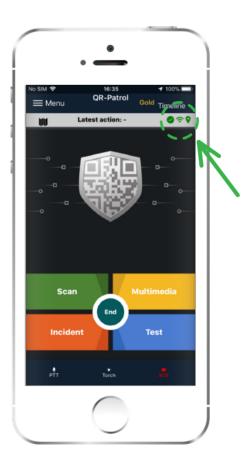

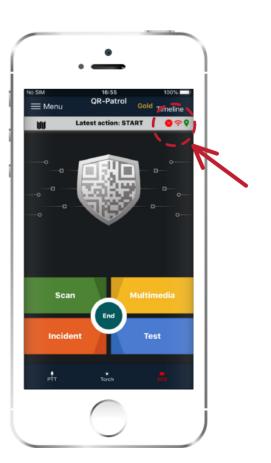

### Troubleshooting

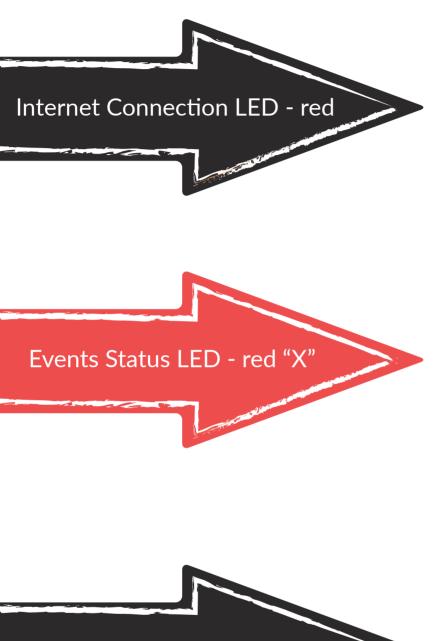

Point Assignment Error

If the Status LED is red, it means that there is non-adequate Internet connection on the device; please check your Internet settings.

If the Events Status is a red "X", it means that there exist unsent events on the device; in such case, please check your Internet connection.

If the point assignment fails and you get an error message indicating that the checkpoint is locked, it means that the checkpoint cannot be assigned to another site. In this case, in Checkpoint Assignment menu, press "Assignments List" and delete the failed assignment. If you need to assign the specific checkpoint, then call your manager to unlock it via the web application interface.

# **QR-Patrol**

#### A powerful guard tour management solution

info@qrpatrol.com www.qrpatrol.com